# **Using Matlab on ASU's application server**

 **(For those who have never used it before)**

(Prepared by HPH, Aug 2009; revised Jan 2011)

**1. Log on to My Apps (or https://apps.asu.edu) using ASURITE password**

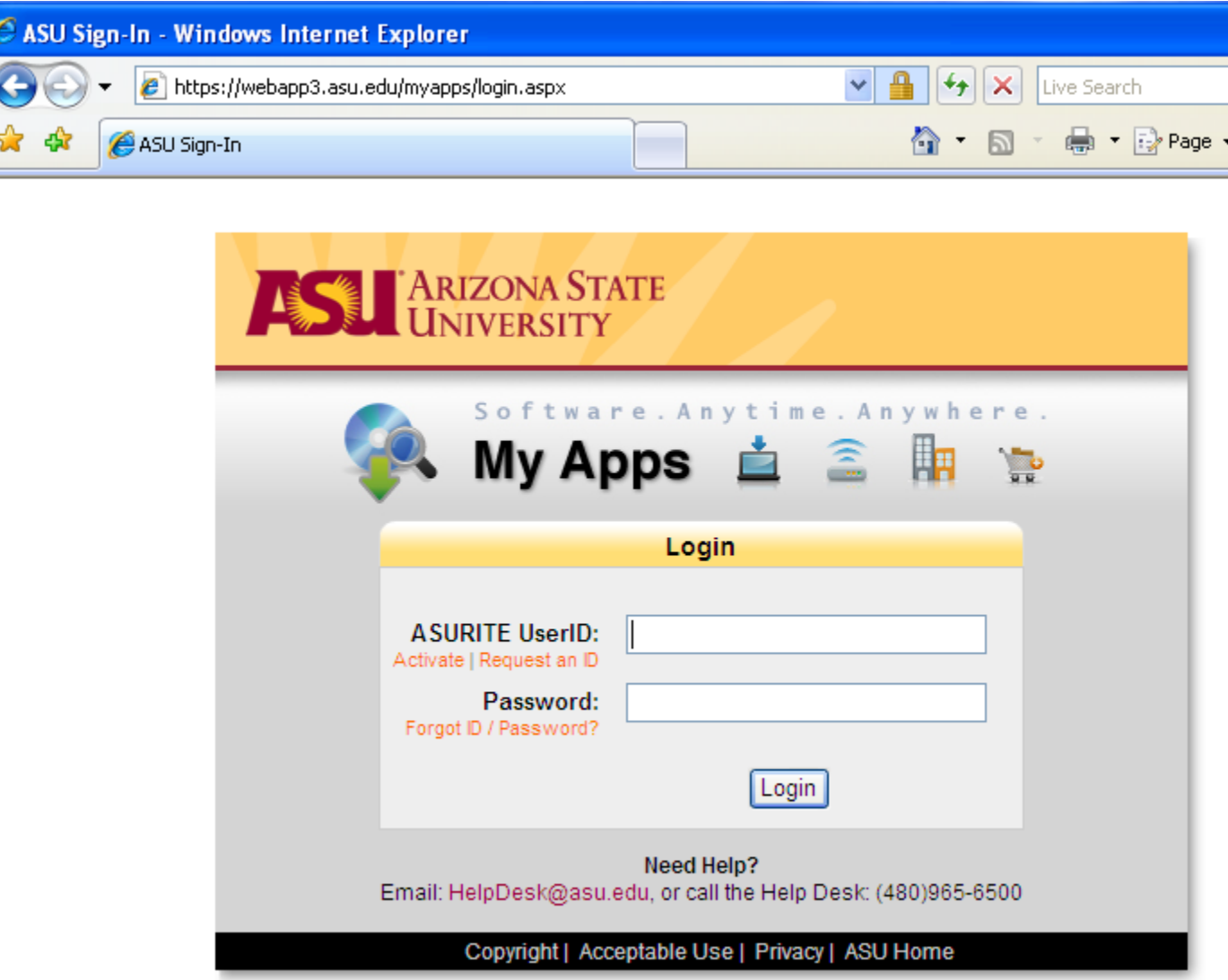

#### **2. Select "Matlab R2009b" or later versions**

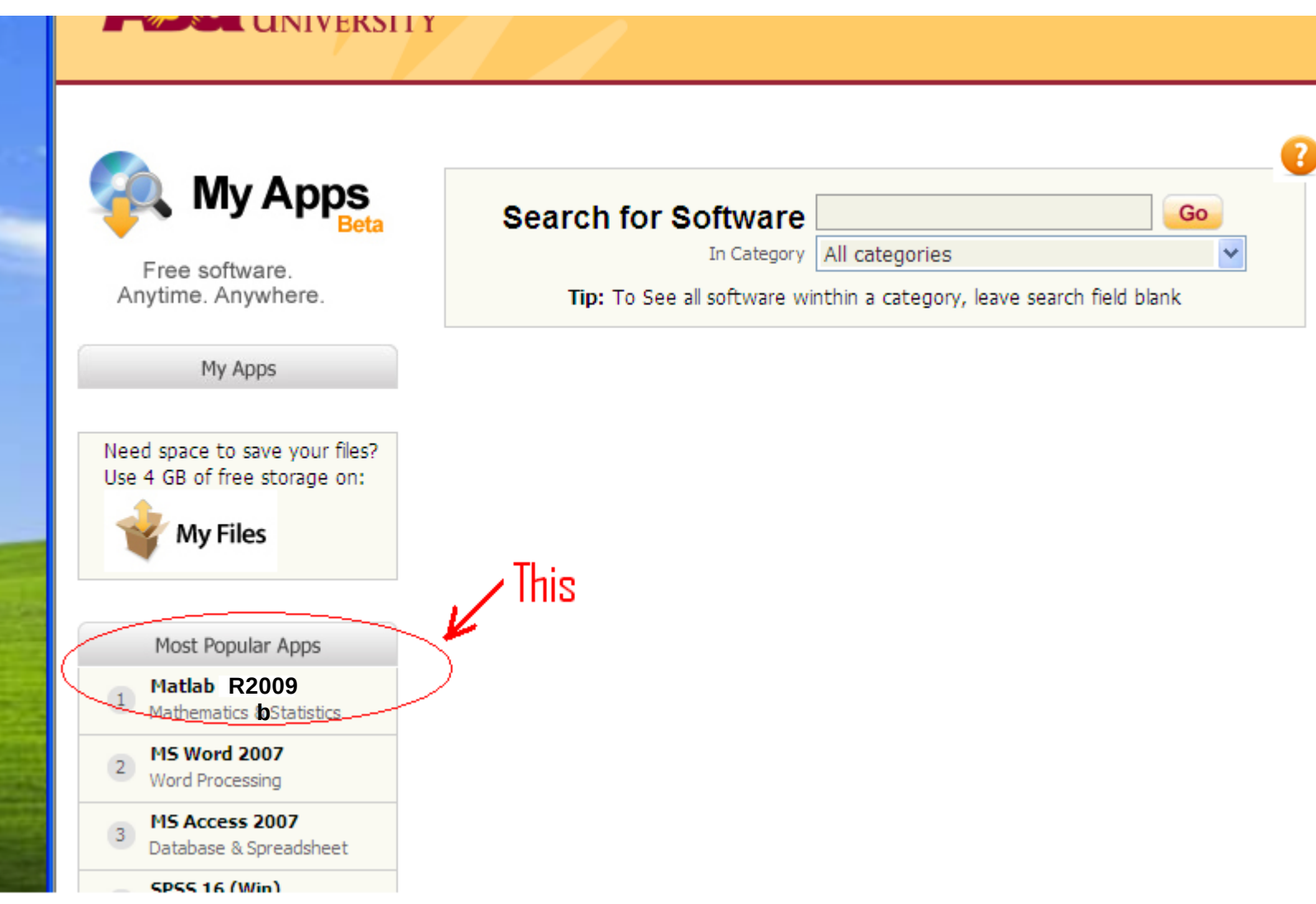

 **You may find multiple versions of Matlab on ASU's application portal. Matlab R2009b is out of date. Choose R2010b or R2011a instead.**

**3. First-time user might be asked to "Install Client". Install it, then launch the application. (This is for first-time users only.)**

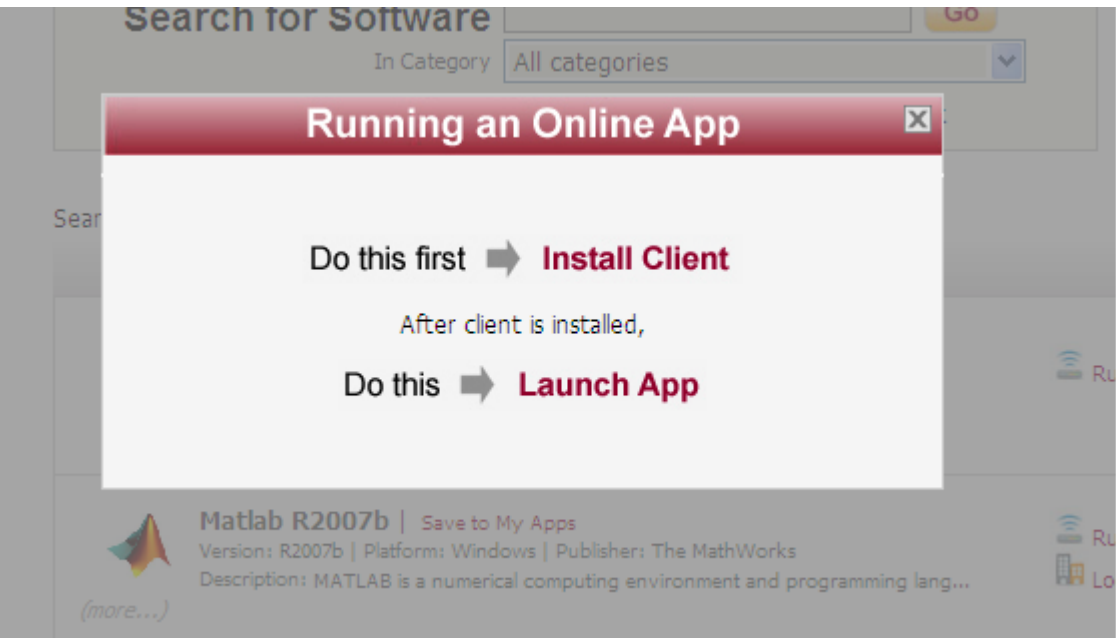

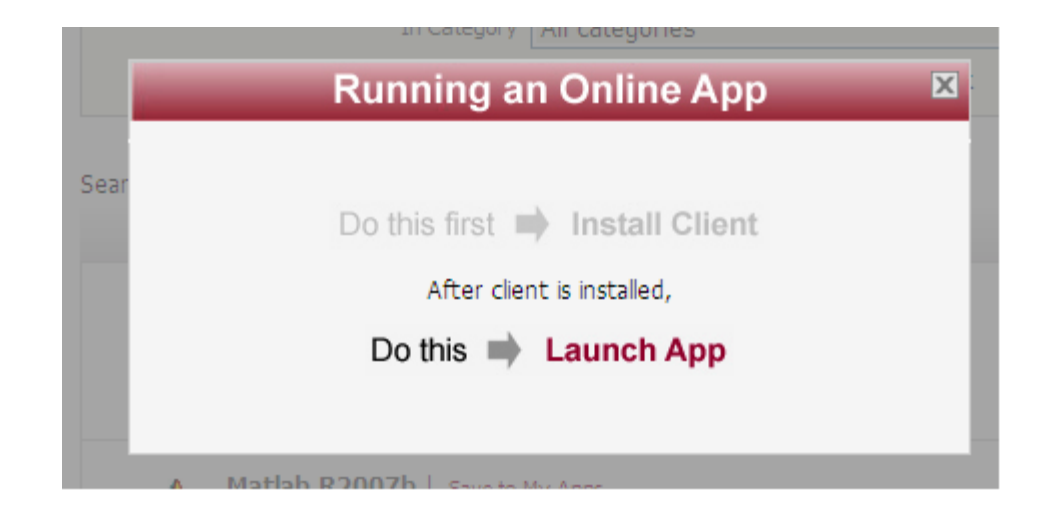

### **4. Hit Continue at this prompt. There's not much you can do.**

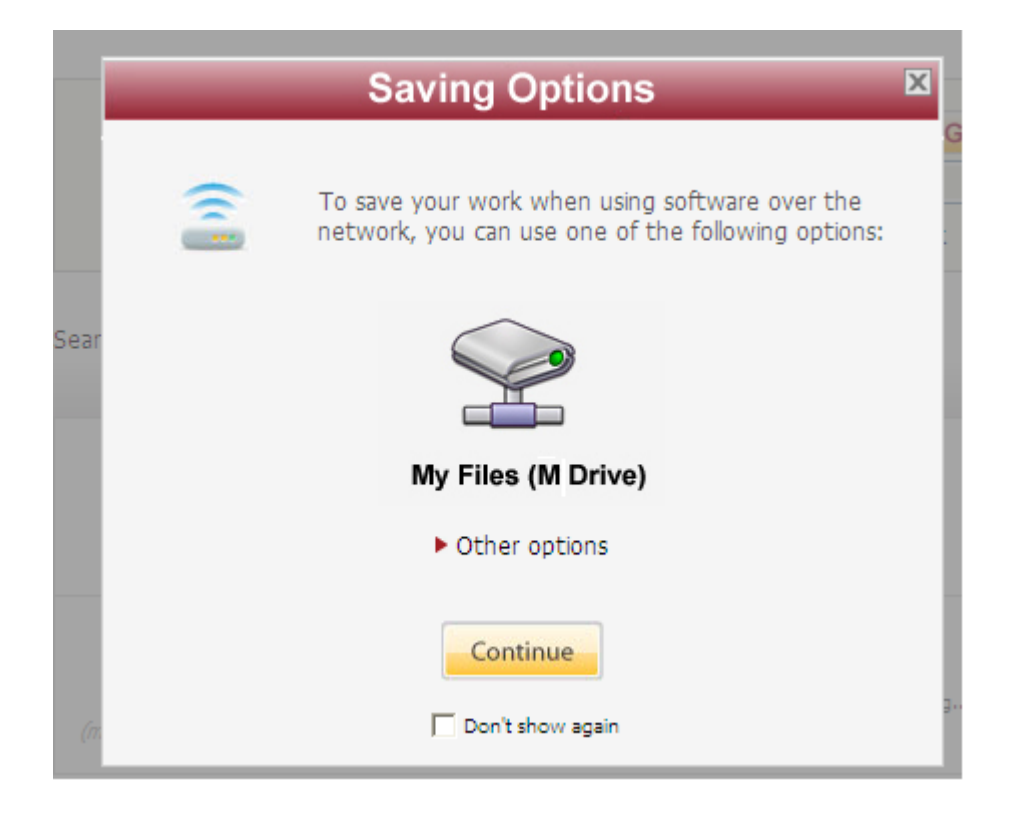

### **5. The main Matlab window**

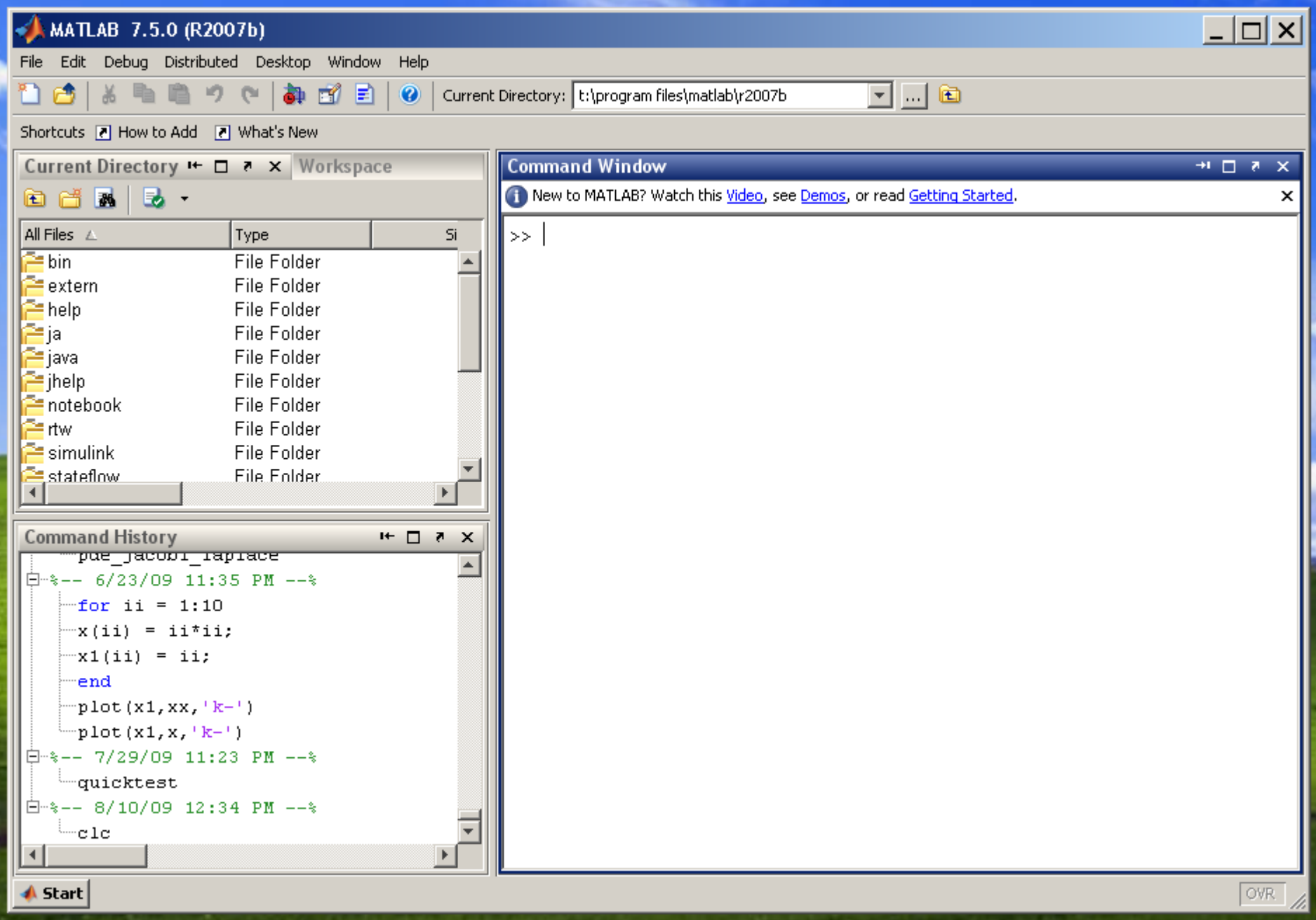

# **6. A quick example using the interactive mode**

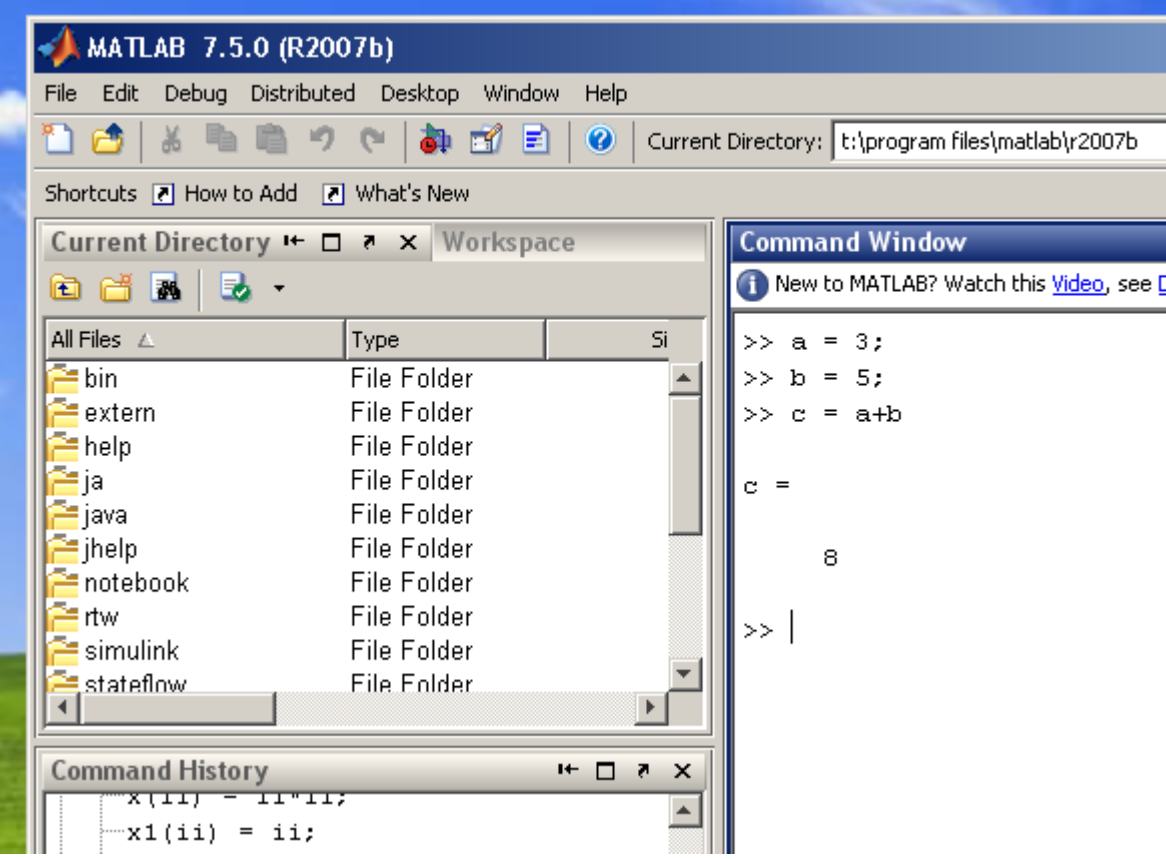

## **7. Edit an "M-file"**

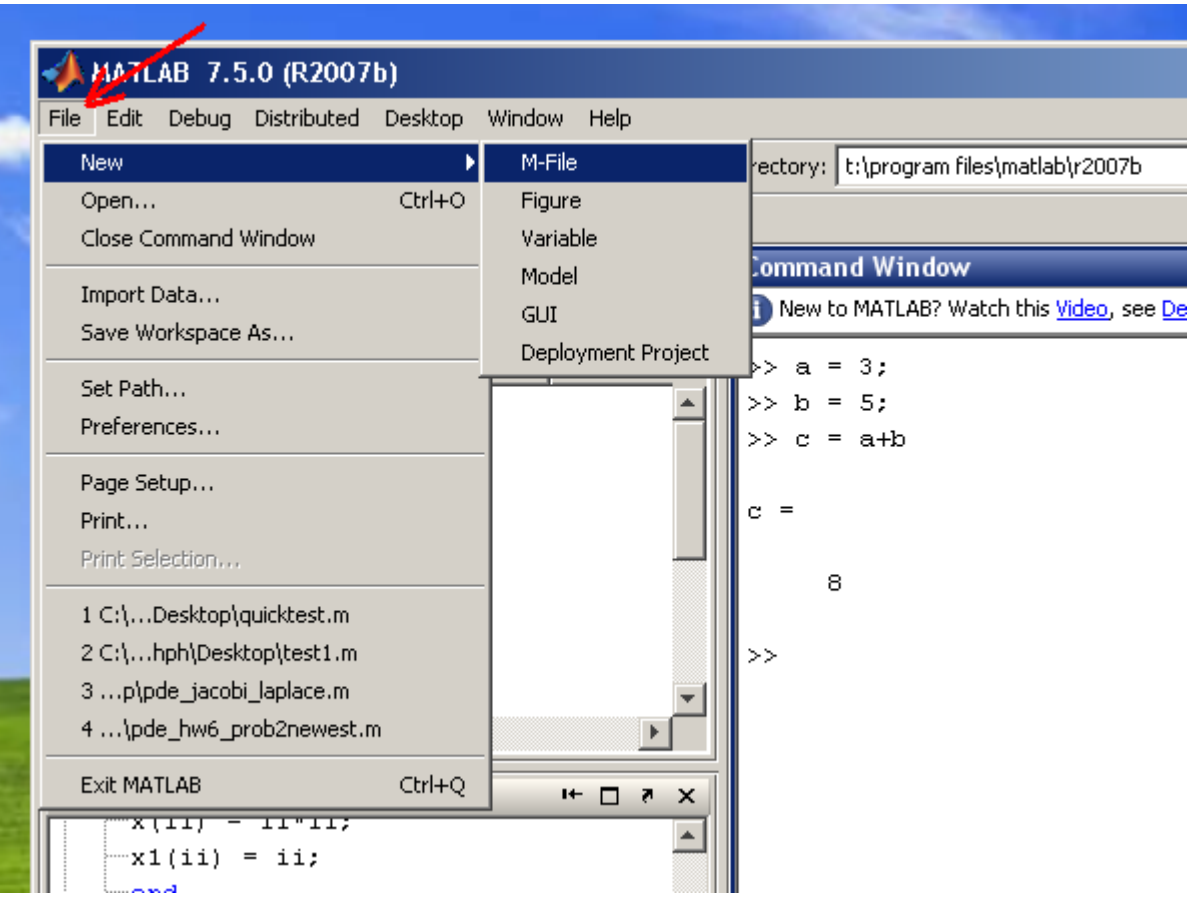

**8. A new "editor" window should open; Enter your Matlab codes there**

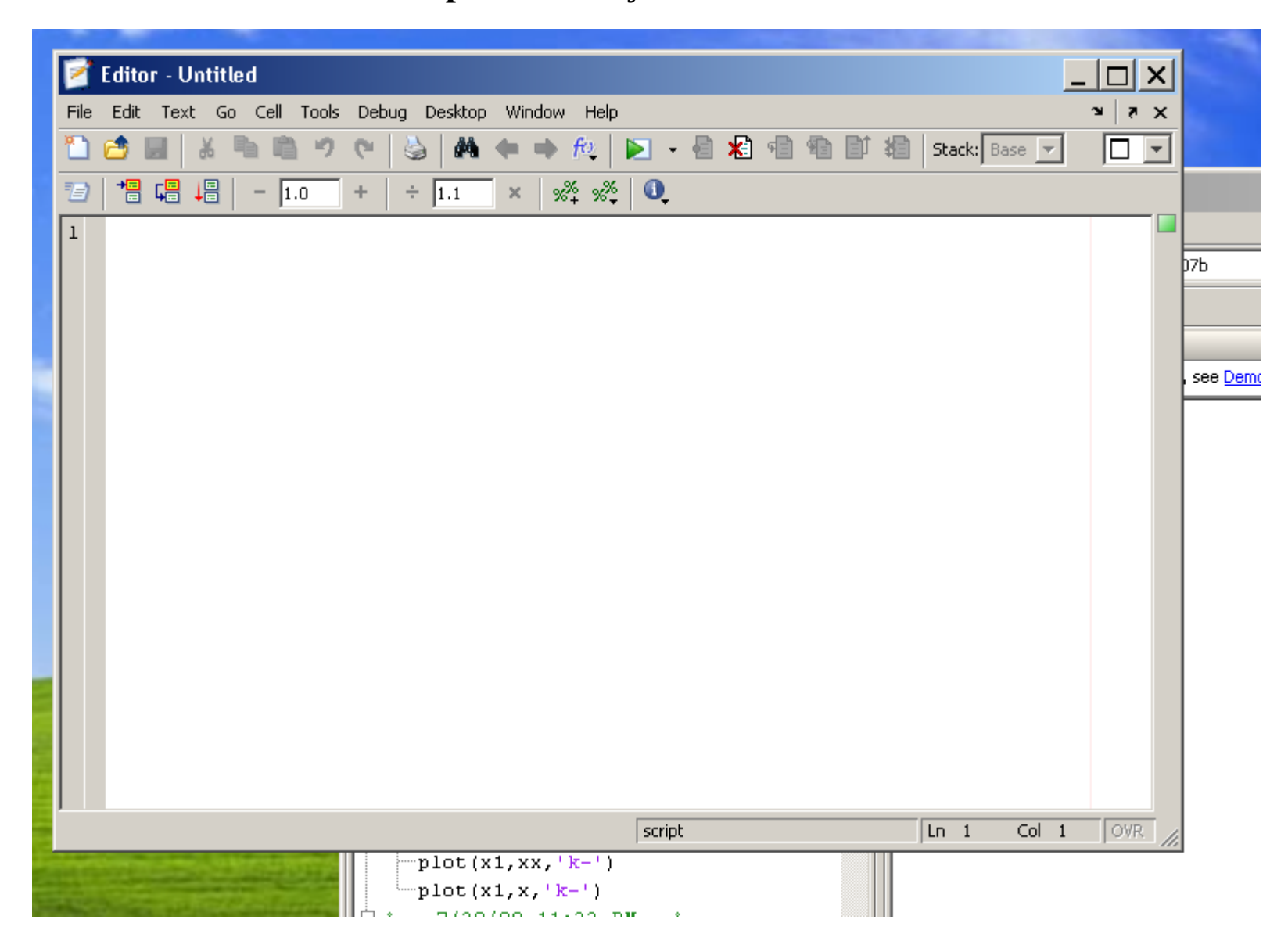

## **9. Like this ...**

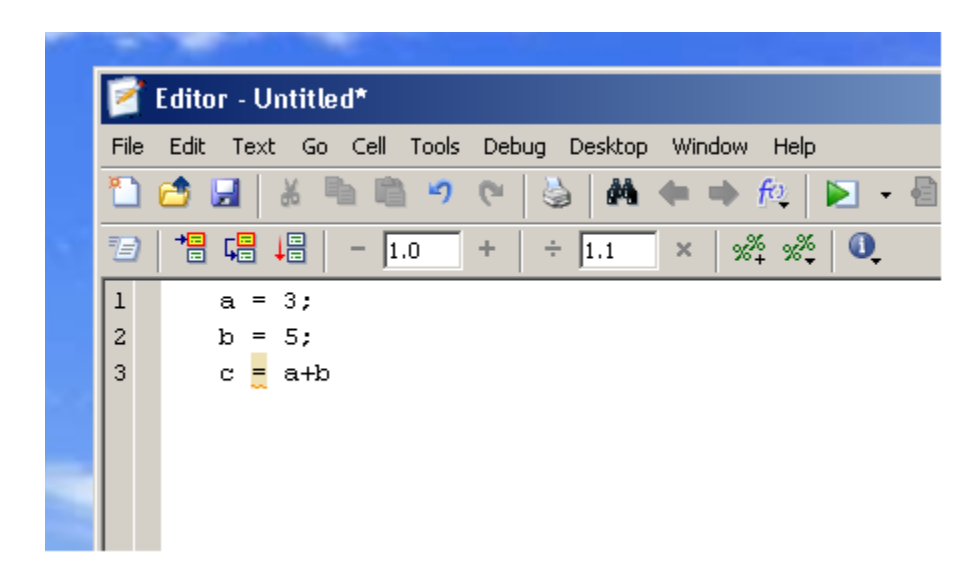

### **10. Then, save it**

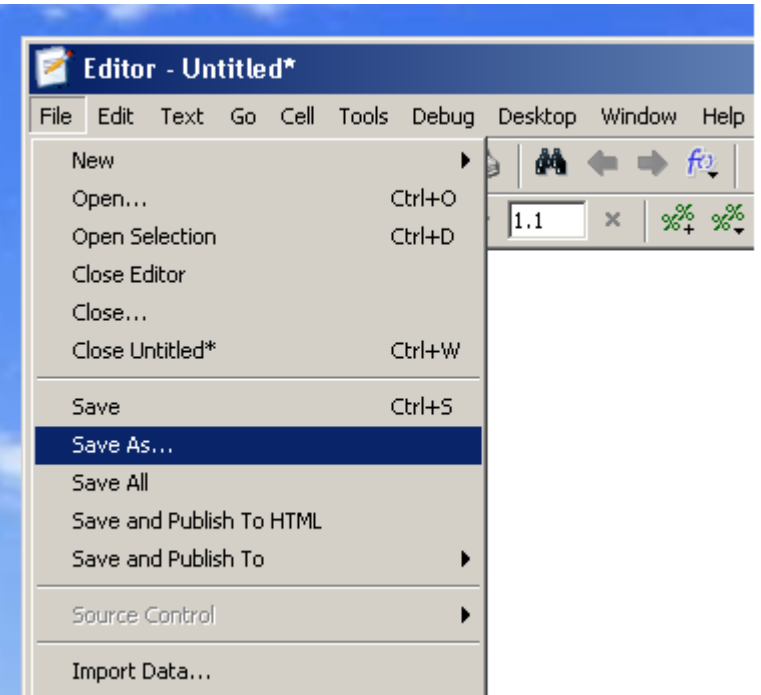

**11. Enter the complete path and filename at bottom (indicated by arrow) to save the M-file to your local disk. This is the most reliable way to save files.**

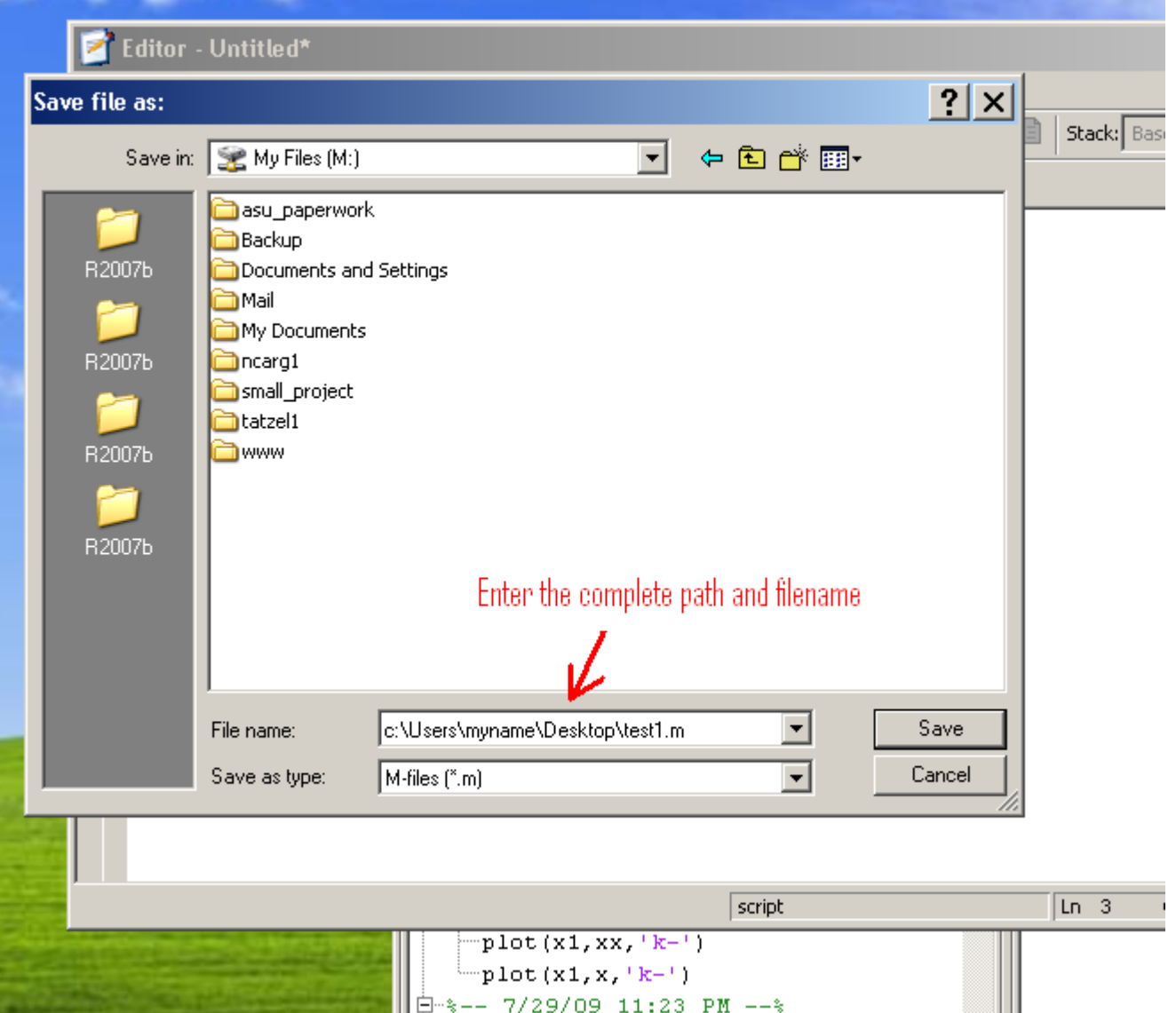

**12. To load a saved M-file back to Matlab, change "current directory" to where your M-file is located.**

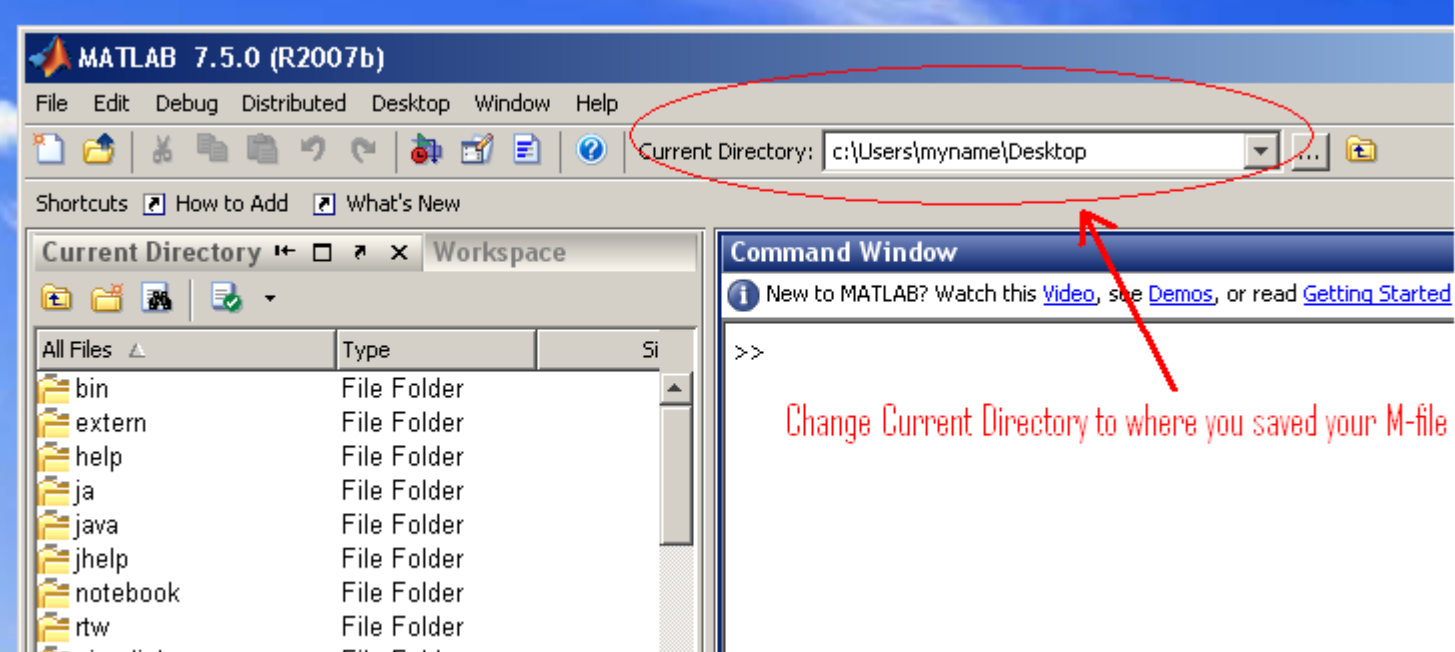